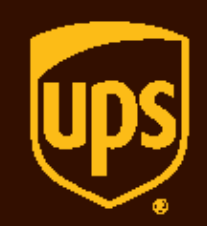

## LTL Freight APIs – Enable Negotiated Rates UPS® Developer Kit

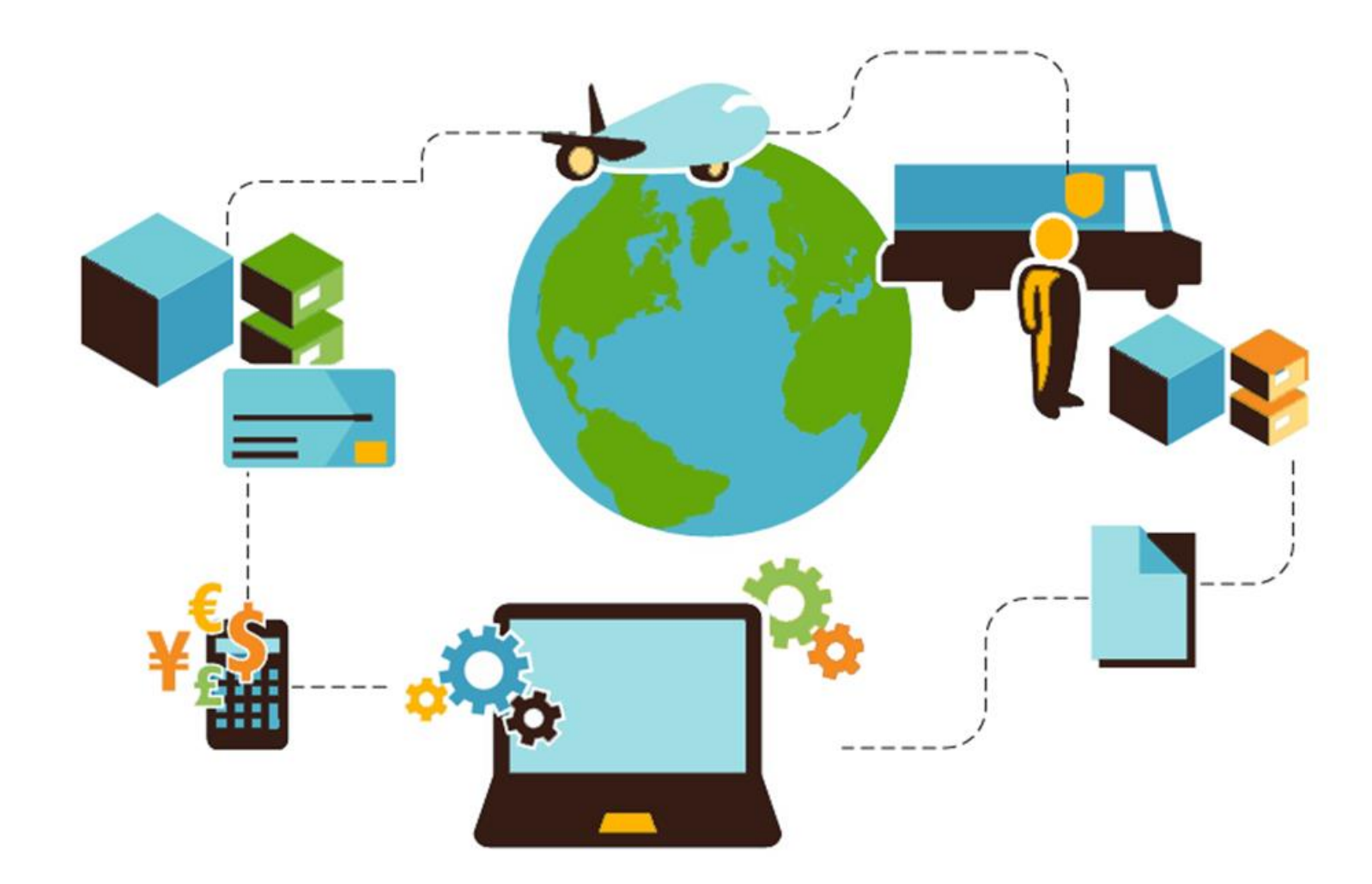

## UPS Developer Kit - LTL Freight APIs – Enable Negotiated Rates UPS Developer Kit - LTL Freight APIs – Enable Negotiated Rates

## Table of contents

UPS Developer Kit – LTL Freight APIs – Enable Negotiated Rates

Welcome………………………………………………………....1

Enabling LTL Freight APIs for Negotiated Rates……….......3

UPS Developer Resource Center……………………………....8

Welcome to the UPS Developer Kit briefing on how to enable Negotiated Rates for use with the LTL Freight Rating or Shipping APIs.

This briefing assumes that you have the following:

- 1. A My UPS ID
- 2. An Access Key obtained using the My UPS ID
- 3. The My UPS ID and Password available for use in this process

*UPS Developer Kit page a[t ups.com](http://ups.com/) To access this page, go to:* **[https://www.ups.com/upsdeveloperkit?loc=en\\_US&WT.svl=SubNav](https://www.ups.com/upsdeveloperkit?loc=en_US&WT.svl=SubNav)**

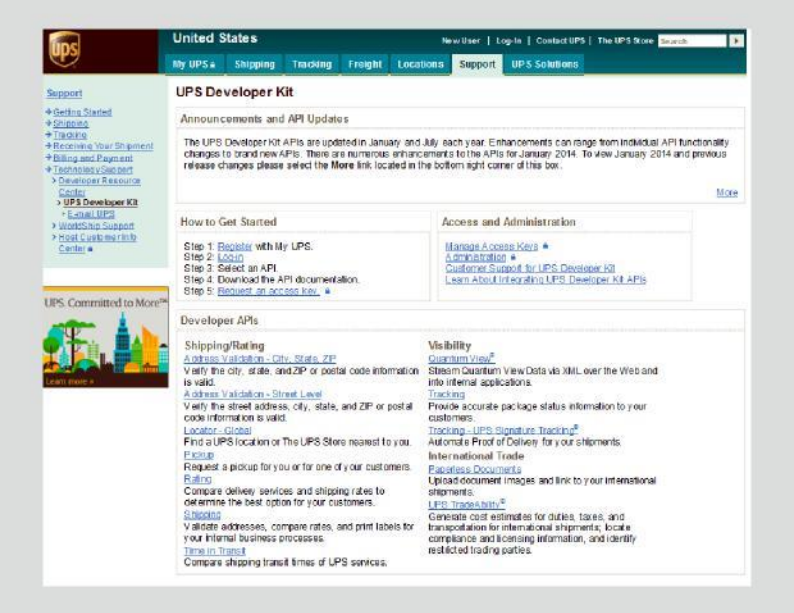

## *Enabling Negotiated Rates for LTL Freight APIs*

UPS Developer Kit.

## Getting started

### **Step 1: Register with My LTL**

After obtaining your My UPS ID and Access Key as outlined within the UPS Developer Kit User Guide go to <http://ltl.upsfreight.com/> and select "Register".

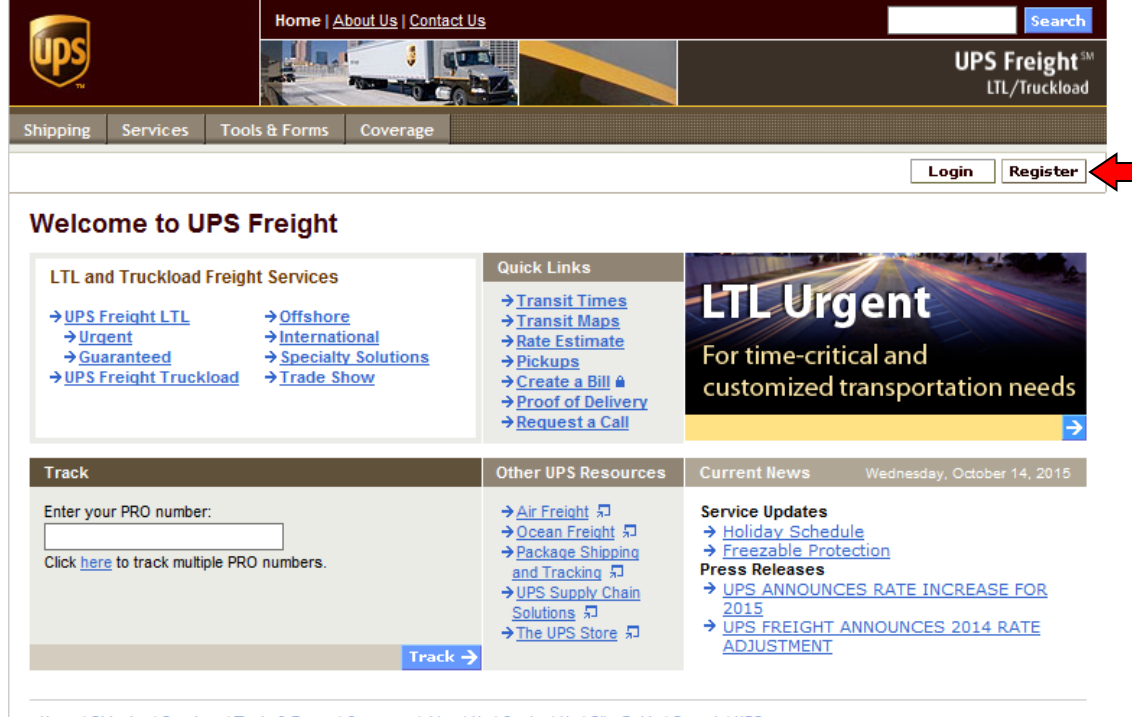

Home | Shipping | Services | Tools & Forms | Coverage | About Us | Contact Us | Site Guide | Search | UPS.com Copyright @ 1998 - 2015 United Parcel Service of America, Inc. All Rights Reserved. Website Terms of Use | Privacy Notice | Your California Privacy Rights | Trademarks | Tariff

## Getting started (cont.)

## **Step 2: Register with My LTL**

Select "Yes, I have a My UPS ID and Password" and click **Next**.

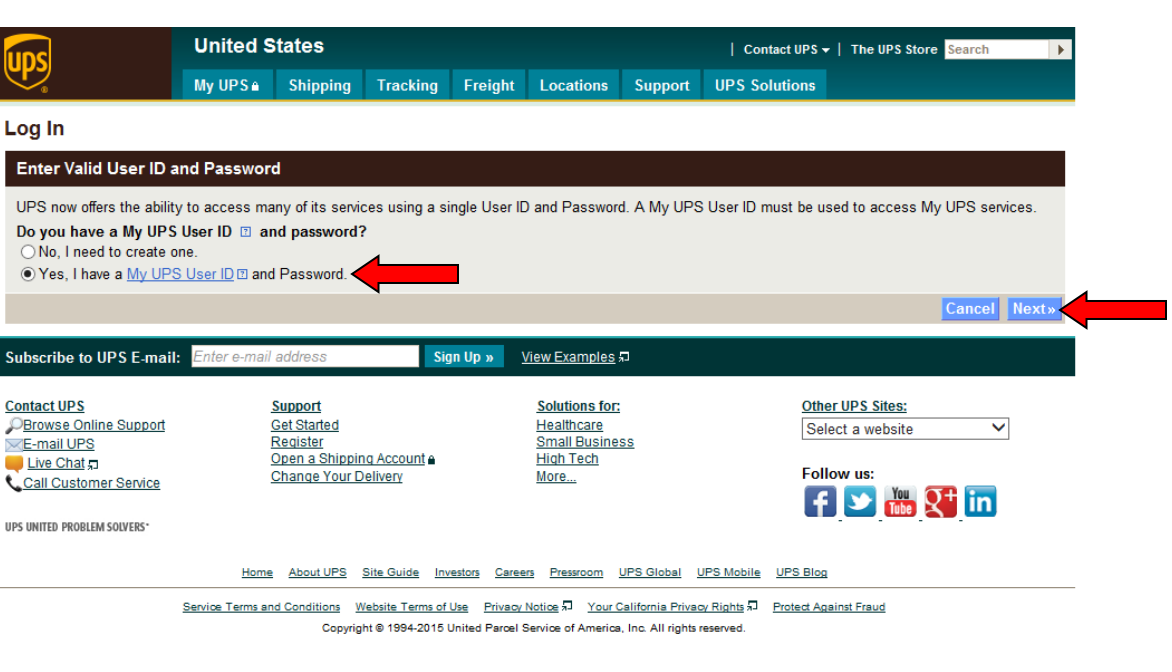

### **Step 3: Log In**

Enter your My UPS ID and Password used to create the Access Key on ups.com. Click **Login**.

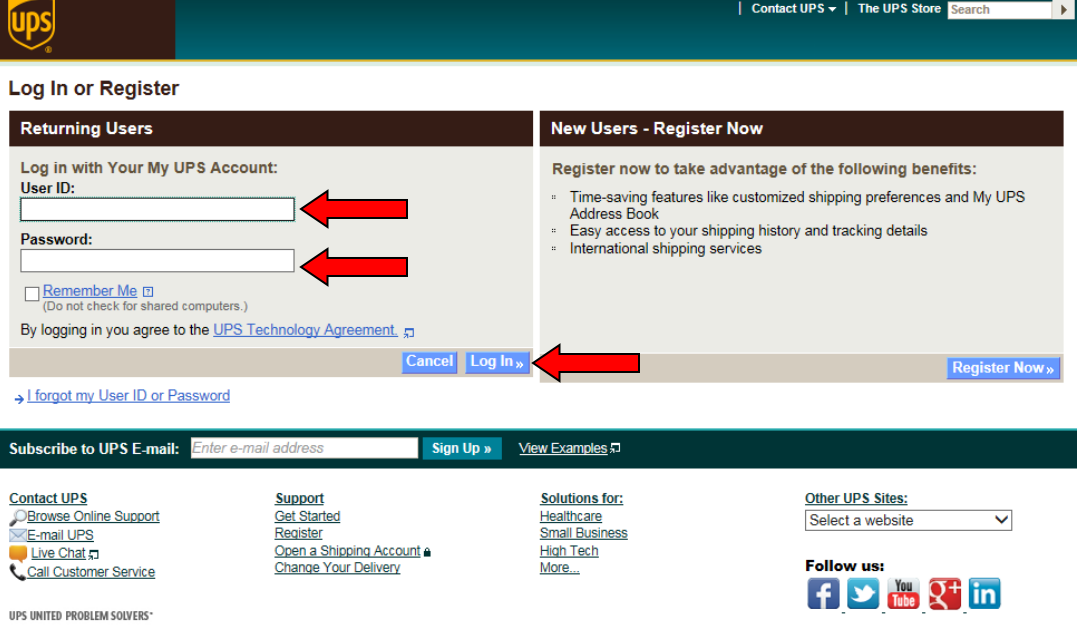

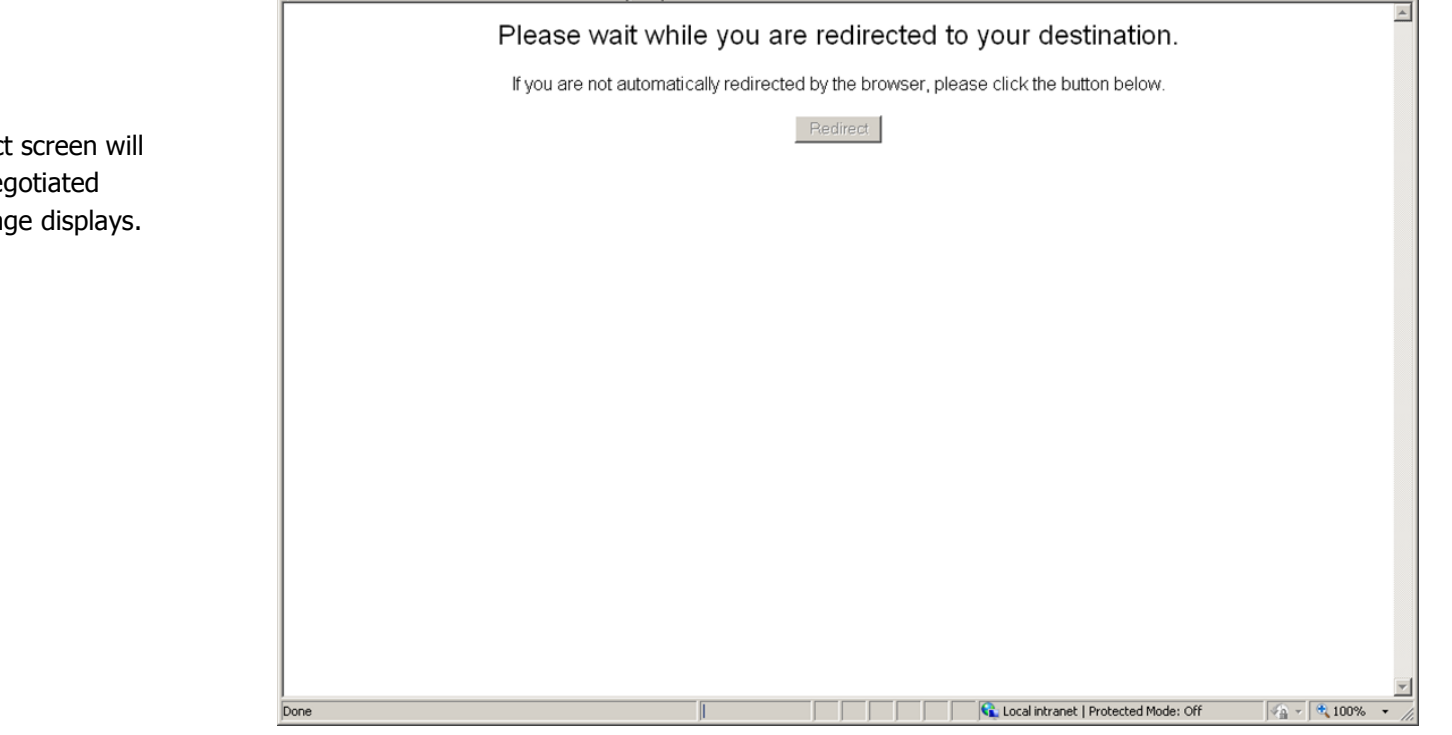

## Getting started (cont.)

### **Step 4: Redirect page**

When you select login the redirect screen will display. Please wait until the "Negotiated Rates Enrollment Information" page displays.

My LTL Freight Welcomes Debra Wright<br>02/06/2013

Welcome Urgent Rates | Images | Track | Billing | Reports | BOL | Notify | MABD | Pickups | C

## Getting started (cont.)

#### **Step 5: Verify information and complete the entire form**

Please Note:

To view Negotiated Rates for shipping and rating LTL Freight shipments from additional Origin Locations please enter the following in the bottom field:

- 1. Company Name,
- 2. Street Address,
- 3. City,
- 4. State,
- 5. Zip/Postal Code

Please ensure that the exact format is followed and one line is used for each additional Origin Location for which you would like to view Negotiated Rates using the LTL Freight APIs.

If changes additions/deletions/edits need to be made to this list you must contact your LTL Freight Sales Professional to make changes.

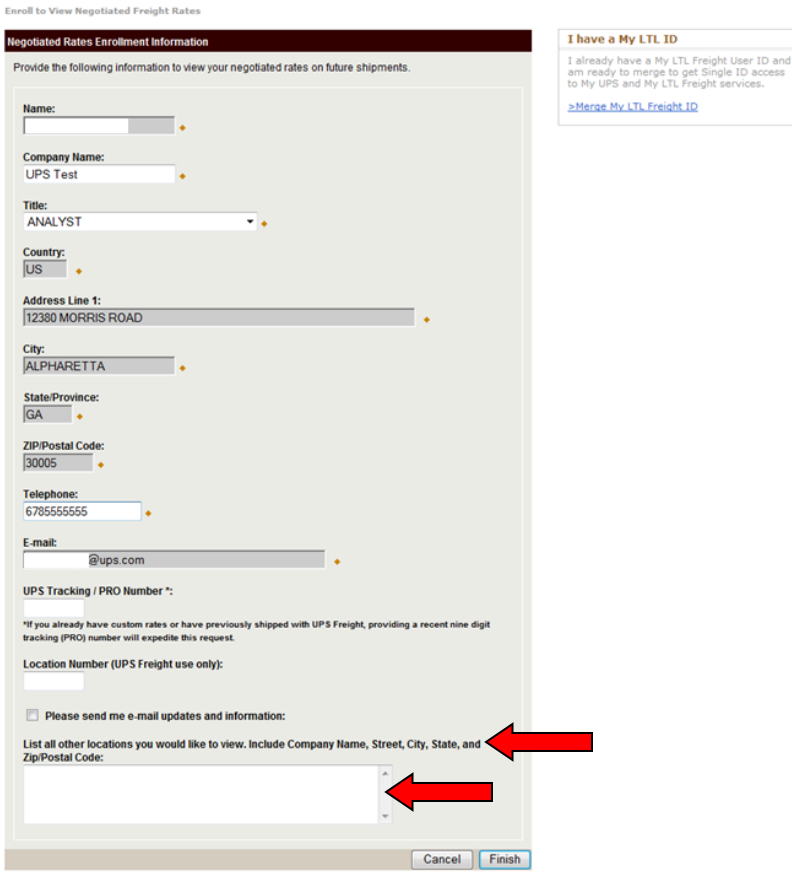

## Getting started (cont.)

#### **Step 6: Registration confirmation screen**

A "Thank you" screen will appear notifying you that your request to view Negotiated Rates is being reviewed for accuracy. Once approved a confirmation email will be sent to your email address.

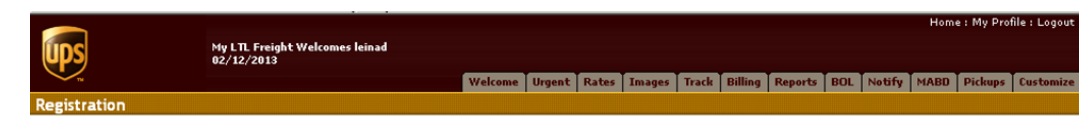

#### Thank you for registering with MY LTL Freight.

We're currently processing your request and will send you a confirmation e-mail within the next business day to let you know when we're complete. As soon as you receive that confirmation, you'll be able to log into My LTL Freight and manage your sensitive data within our secure environment.

While we're processing your request, you can still take advantage of public tracking, rating, pickup requests and proof of delivery. Trust UPS Freight to provide reliable LTL and truckload solutions throughout North America.

Return

#### **Step 7: Receive confirmation email that Negotiated Rates for LTL Freight APIs have been activated**

Once you have received the confirmation email from LTL Freight group you are ready to view Negotiated Rates within the LTL Freight APIs.

#### **Welcome to My LTL Freight!**

registration@upsfreight.com Sent: Tue 2/7/2012 2:40 PM o:

Thank you for registering with My LTL Freight. With the My UPS user ID and password you chose during registration, you can now log into both ups.com and Itl.upsfreight.com.

The My UPS user ID you chose is:

This single My UPS user ID lets you begin taking advantage of the powerful features of both My LTL Freight and My UPS. You can create electronic bills of lading with your account specifications, schedule pickups, get tracking information, and more.

If you have questions, please contact customer service at 1-800-333-7400 or your account manager your local Account Manager at youraccountmanager@upsfreight.com

# *UPS Developer Resource Center*

UPS Developer Kit

## Accessing resources and technical support

UPS Developer Kit users can access information, download tools and request technical support through the UPS Developer Resource Center .

#### **You can access the Developer Resource Center by following these steps:**

#### **Step 1:** Go to **[ups.com](http://ups.com/)**

**Step 2:** Mouse over the **Support** tab and select **Technology Support**

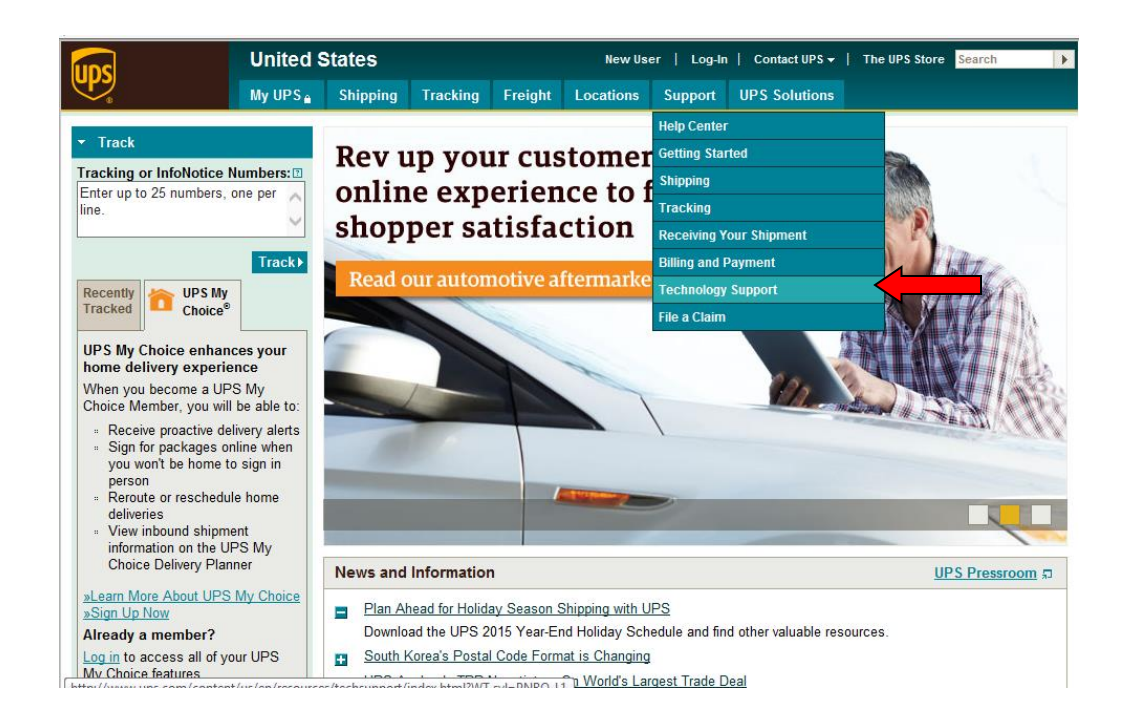

**Step 3:** Select the **UPS Developer Resource** Center link

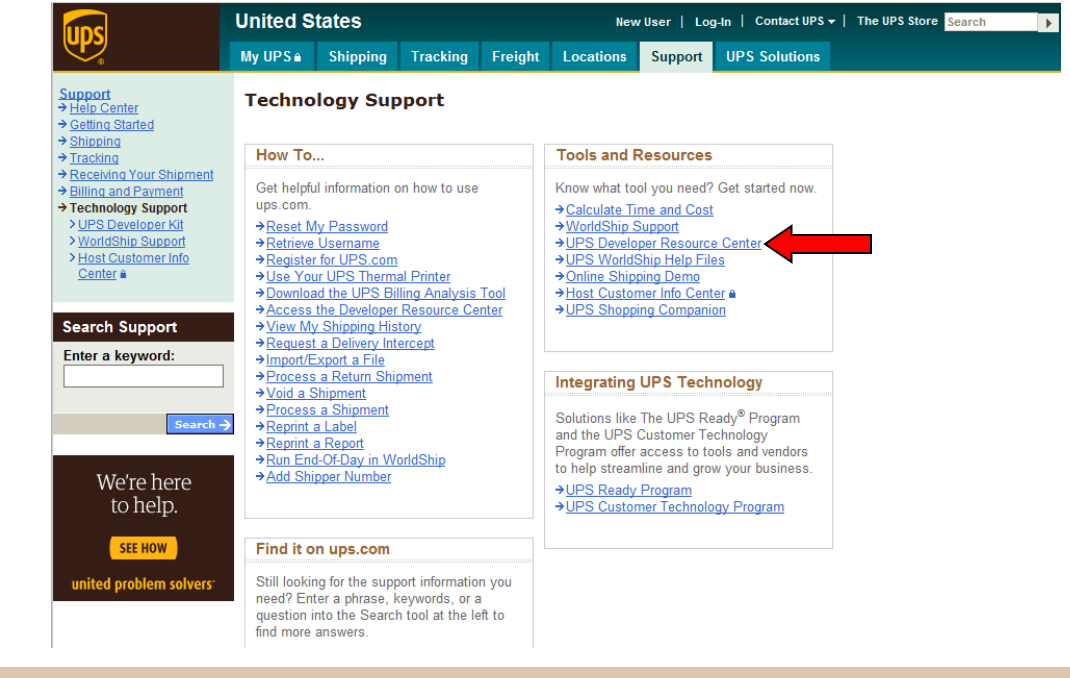

## Resources

Access information, download tools and applications through the UPS Developer Resource Center.

#### *UPS Developer Kit solutions*

- **Step 1: Integration Planning** Introduction to planning for API integration.
- **Step 2: Getting Started/Instructions**

Download the UPS Developer Kit User Guide a very valuable resources for everything APIs.

- **Step 3: Developers Download APIs** Get UPS APIs at these links.
- **Technical Troubles?**

Email UPS with your specific question and get a response within four business hours during Tech Support business hours.

**We're Here to Help**

Tech Support toll free number and hours of operation.

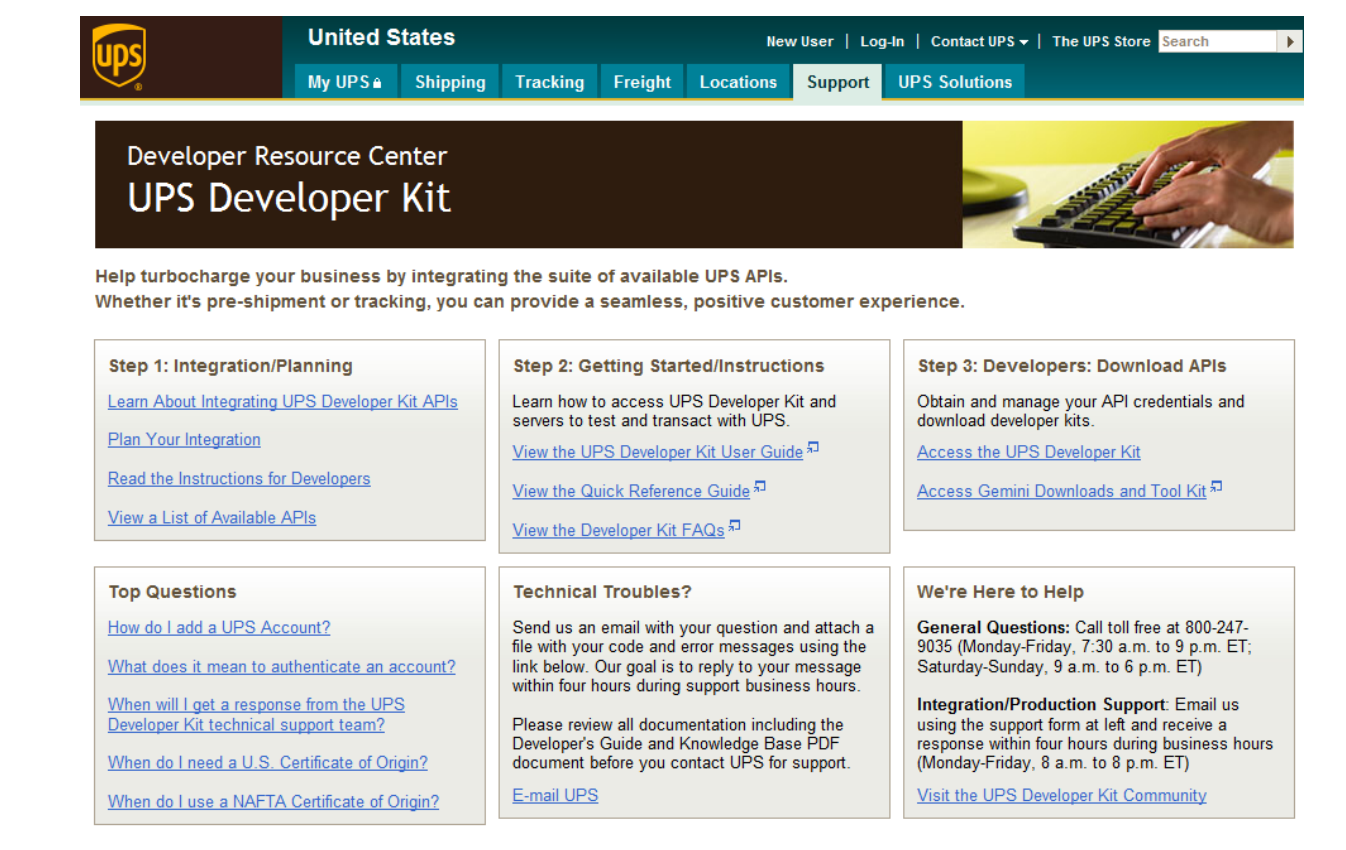

*Page left blank intentionally.*